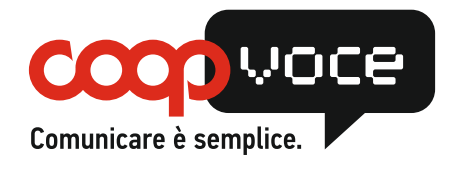

## !**CONFIGURAZIONE GPRS / INTERNET**

## **Sistema Operativo: ANDROID**

- Tocca il tasto *Menù*
- Selezionare l'icona *Impostazioni*
- Selezionare la voce *Wireless e rete*
- Selezionare la voce *Reti mobili* (se avete Android 4.x selezionare *Altro*)
- Selezionare la voce *Profili*
- Premere il tasto *Menù* Selezionare *Nuovo APN*
- Compilare i campi proposti come segue: **Nome:** COOP GPRS **APN:** web.coopvoce.it **Tipo APN:** (vedi note)<sup>1</sup> **MCC:** 222 **MNC:** 01
- Premere il tasto *Menù*
- Selezionare la voce *Salva* o tasto *Indietro*
- Nella schermata che si apre, selezionare il pulsante corrispondente al profilo appena creato.
- Premere il tasto *Indietro* e accertarsi che la voce "*Dati Attivati*" o "*Usa dati a Pacchetto*" risulti Attiva
- Premere il tasto *Indietro* fino a tornare alla schermata iniziale

 <sup>1</sup> **Alla pressione della voce Tipo APN:**

<sup>•</sup> Se si presenta una lista, selezionare 'internet' o 'internet+dun' • • Se si presenta la tastiera virtuale, cancellare eventuali valori, lasciando il campo vuoto.